# **Getting Started Guide**

# **CONTENTS**

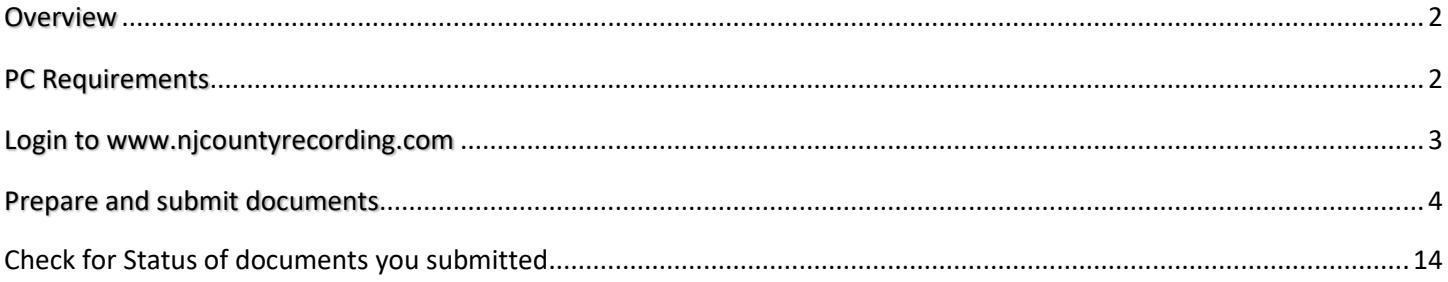

### <span id="page-1-0"></span>**Overview**

NjCountyRecording.com is the website to electronically submit the Land Record related documents to various partnering County Clerk offices in New Jersey for recording. All you need is a registered account login and a PC with recommended configuration, scanner and internet connection.

This document provides you quick instructions on how you can

- Login to njcountyrecording.com website
- Prepare and submit documents
- <span id="page-1-1"></span>- Check for Status of documents you submitted.

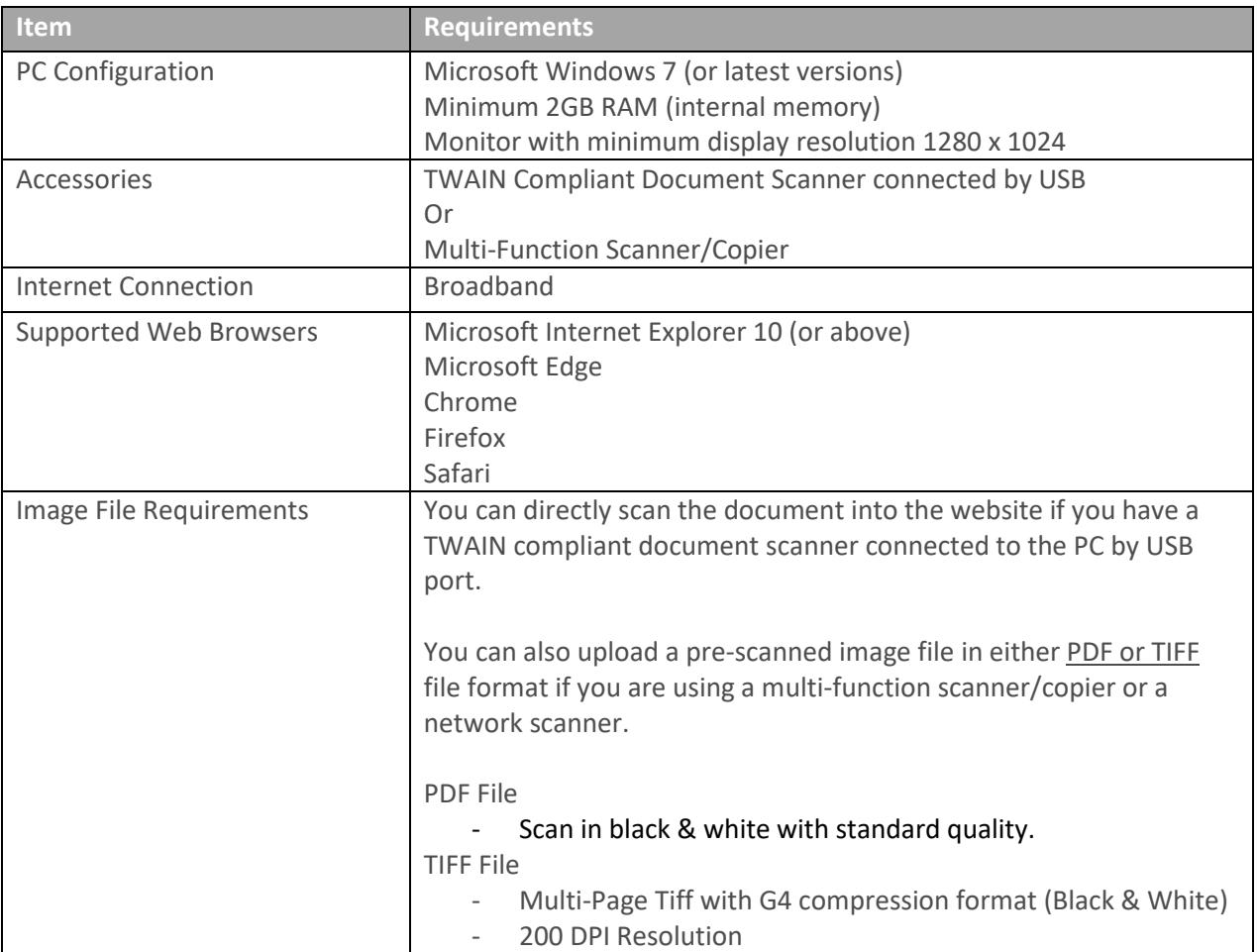

# **PC Requirements**

# <span id="page-2-0"></span>**Login to www.njcountyrecording.com**

- 1) Open any recommended web Browser such as Microsoft Internet Explorer.
- 2) Go to website [http://www.njcountyrecording.com](http://www.njcountyrecording.com/)
- 3) Click on "Login" Button on the top-right corner of the Home Page
- 4) The Login screen opens as a separate window. (If the login window does not open then check the popup blocker settings in your web browser and allow popups for this site.)
- 5) Enter your login Name and Password. If you don't already have a valid submitter accounts registered then see the instruction below for submitting an Account Registration Request to the County Clerk Office(s).

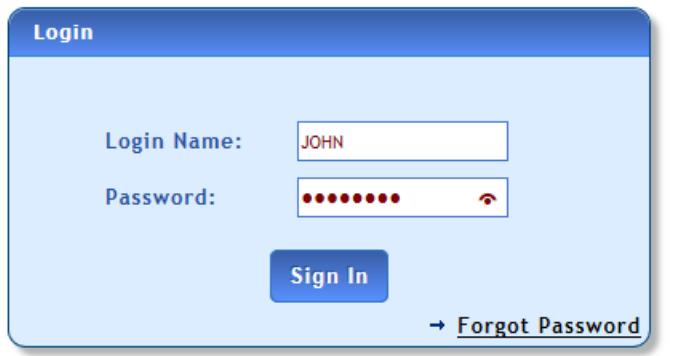

- 6) Click "Sign In"
- 7) The Site will Open the Submitter Home Page

#### **Troubleshooting**

- Make sure that the login Name and password are correct. If you have the correct Login Name and unable to recollect the password then Use "**Forgot Password**" link if you have a valid registered login account and unable to enter the correct password. You can provide the registered email address and get a temporary password in email.
- To log into the site you will need a Registered Account that at least one County Clerk office approved. If you don't already have the registered account then to then click the "**New users register here**" link on home page of the site to submit an Account Registration Request to the County Clerk office(s). Follow up with the County Clerk Office(s) to complete required paperwork.

### <span id="page-3-0"></span>**Prepare and submit documents**

*Steps to submit by Level I (generate summary sheet and Mail) or Level II (Online Submission with Image)*

#### *NOTE:*

- ➢ *Submission of a Level I batch involves entry & submission of index information, printing the summary sheet, and mailing the document with the summary sheet to the County Clerk's office.*
- ➢ *Submission of a Level II batch involves entry of index information, scanning or uploading of the document image, and online submission.*
- 1. Login as a submitter with the given credentials
- 2. Click on Manage Recording Go button from the Submitter Home page.

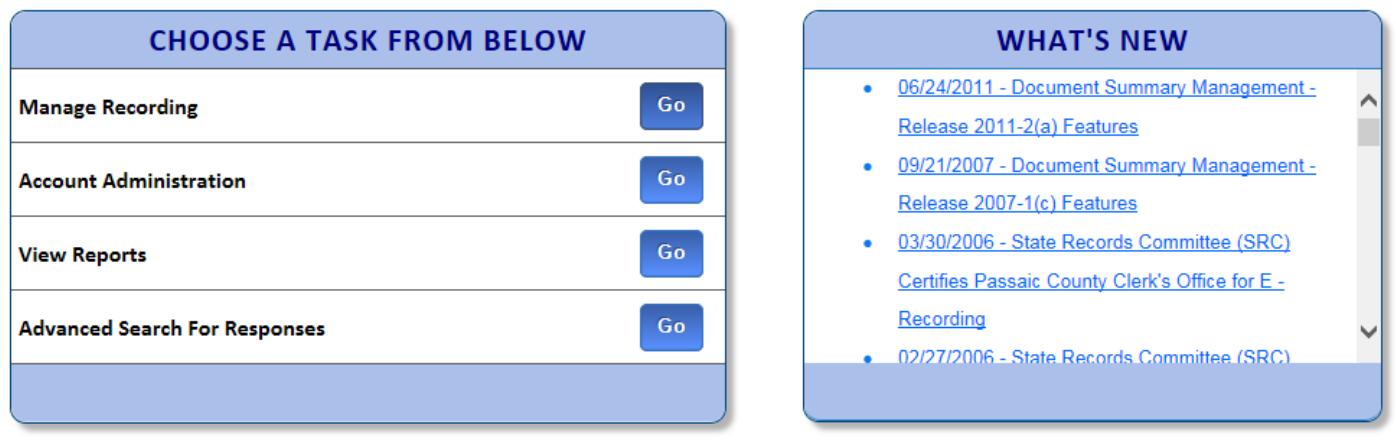

3. Select the submission county from the list.

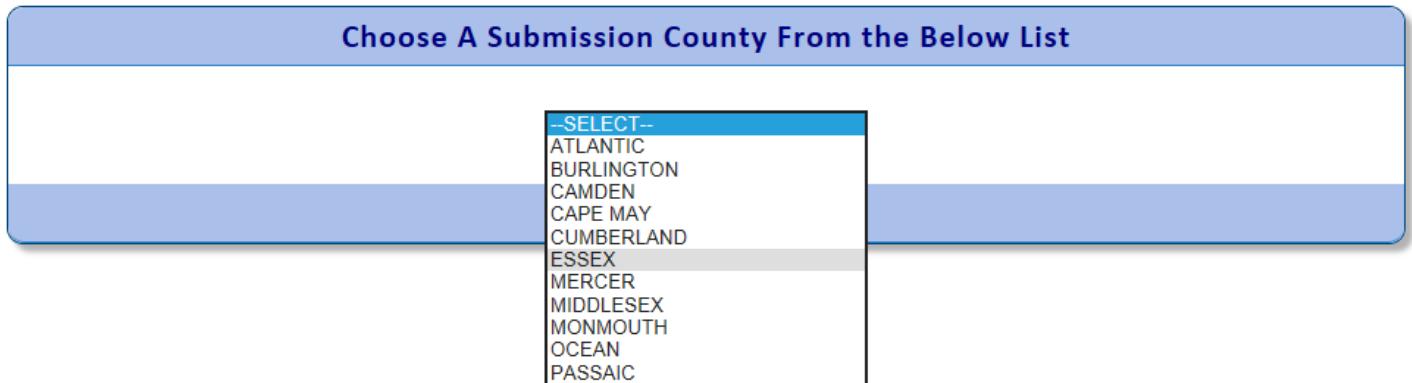

4. Click on Manage Batches – Go button as shown in the table below.

#### **Sunrise Systems Inc. / ©2018 Page 4 of 16**

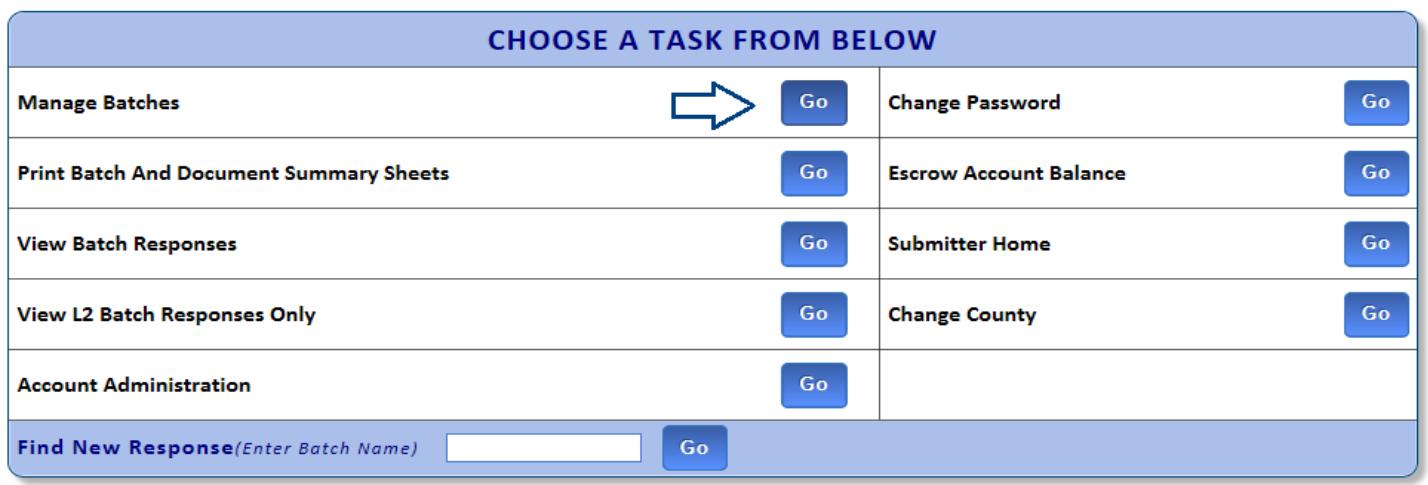

5. Click on Create Batch button as shown in the screenshot below :

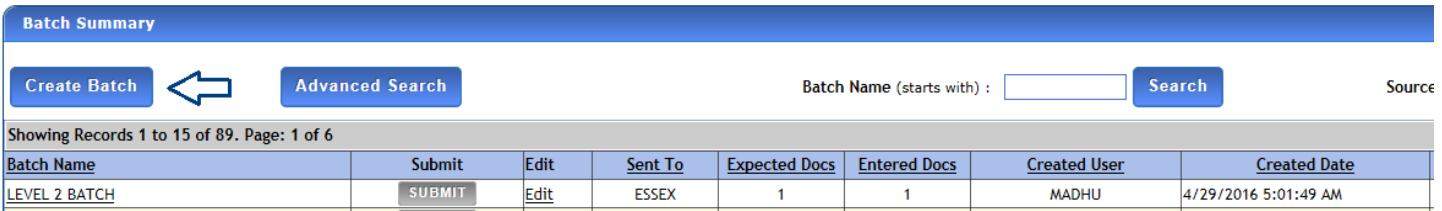

- 6. In the Create Batch screen, enter the information as below :
- ➢ Enter Batch name. It is a name you like to identify the batch with. A batch can have multiple documents in it.
- ➢ Select Batch type from the drop down with options as Level 2 (With Images) or Summary sheet.
- ➢ Select Expected documents. It specifies how many documents you intend to include in this batch. You can have up to 25 documents in a batch
- ➢ Select the option from the dropdown whether all the documents in the batch or related or Unrelated to each other.
- ➢ Click on Create batch button.

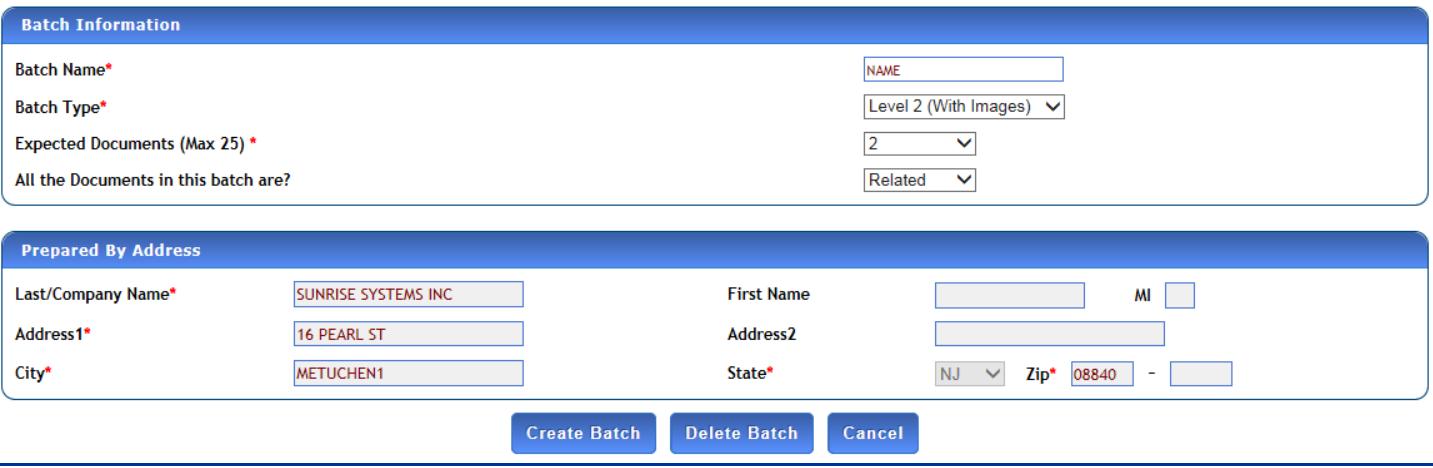

- 7. In the indexing screen, enter the details as below:-
- $\triangleright$  Select the document type from the dropdown in the indexing information screen.
- $\triangleright$  Enter execution date and municipality mandatory fields.
- $\triangleright$  The party information segment will become active only when the document type is selected.
- $\triangleright$  Enter all mandatory fields in party information, Parcel and Reference information fields.
- $\triangleright$  Click on save button and the message is displayed as "Indexing information saved successfully".
- ➢ The segments like party, parcel, reference, address should be shown in green tick mark (as shown below) on top right of the screen after save. If not, go to the respective screen and update all mandatory information.

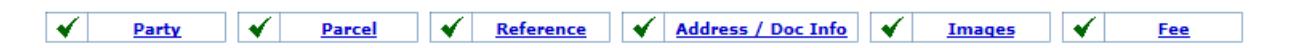

- $\triangleright$  Click on 'Save and continue' button to go to the imaging screen.
- $\triangleright$  If you are using this PC for the first time to scan the document then you will be prompted to install the 'Kofax web capture service'. Follow the steps given on page 8.

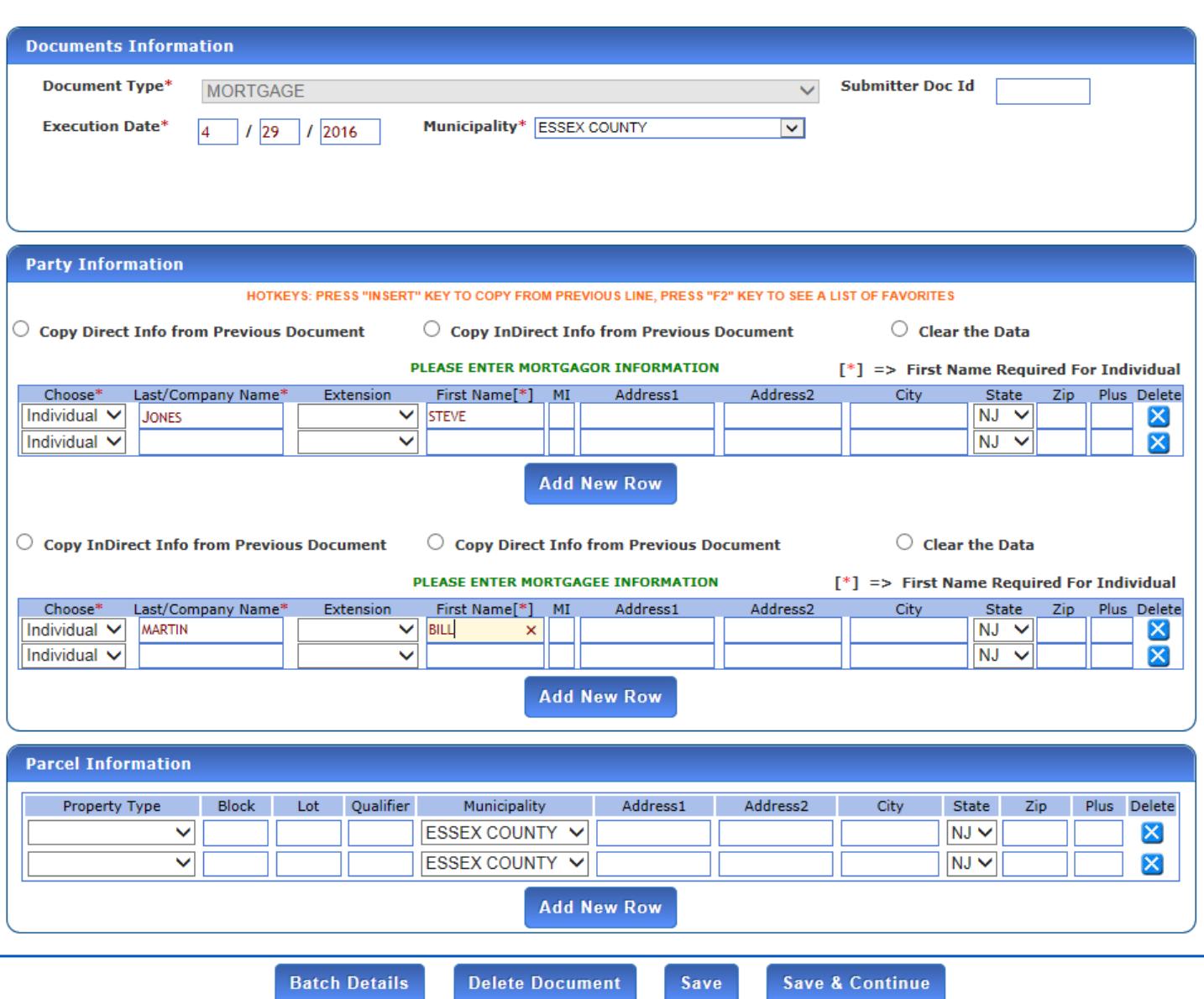

- *8. Steps to install the new Imaging control for submitter*
- $\triangleright$  A message tooltip to install the file is displayed as below when a user enters an Images' screen.
- $\triangleright$  Click on the 'Run' button as shown below.
- ➢ Click on 'Yes' button if you see the message dialog say "Do you want to allow the following program to install software on this computer?".
- $\triangleright$  Wait for the installation to complete and then refresh the browser.
- $\triangleright$  The message tooltip vanishes after the refresh and the imaging screen will be ready to scan.

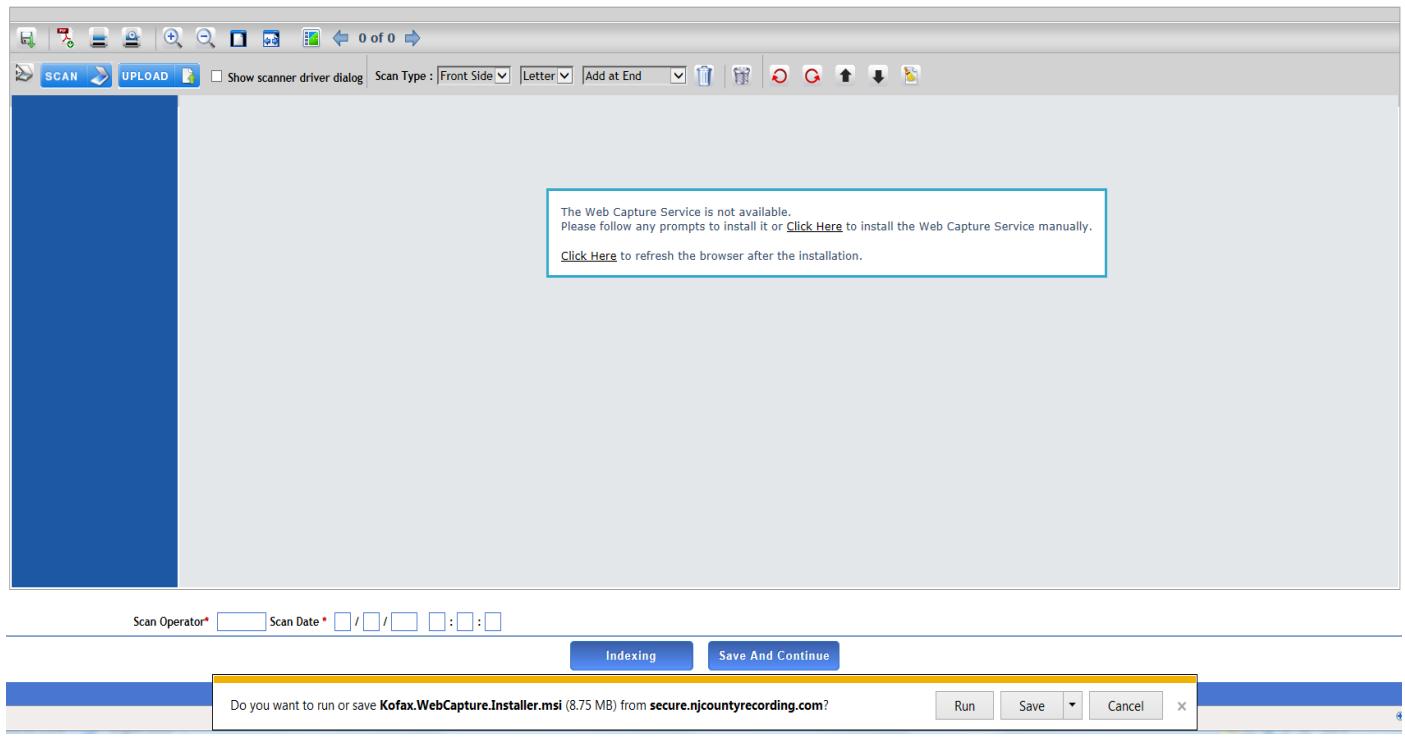

- $\triangleright$  As an alternative to direct scanning, you can also upload the document if you already have the scanned document as a PDF or a multipage TIFF image file.
- ➢ To use the direct scanning you shall have a compatible document scanner connected to your PC by USB. To verify the availability of the scanner, click on the 'select scanner' button  $\mathbb{R}$  in the toolbar. The select scanner dropdown option will be displayed with the name of the scanner connected.
- $\triangleright$  Select the page type with drop down options Legal or letter.
- $\triangleright$  Check duplex checkbox if documents needs to be scanned on both sides.

The closer look of scan control toolbar is as below:-

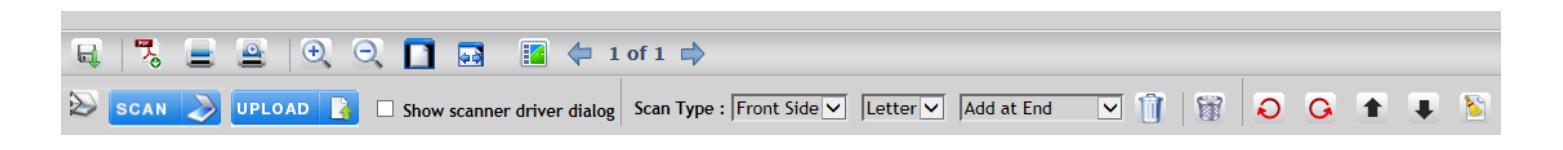

9. The table below describes the function of each icon in the toolbar:

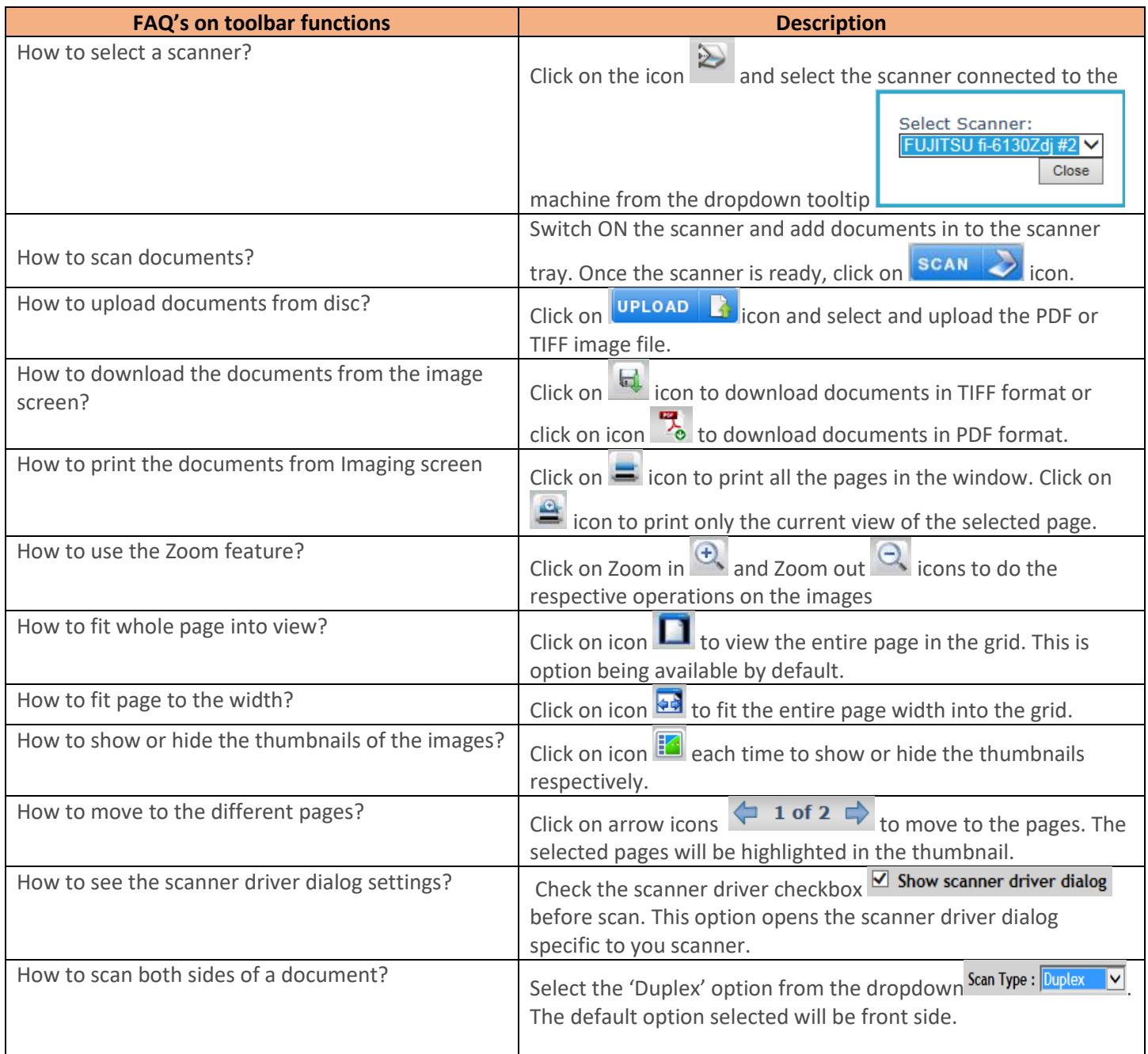

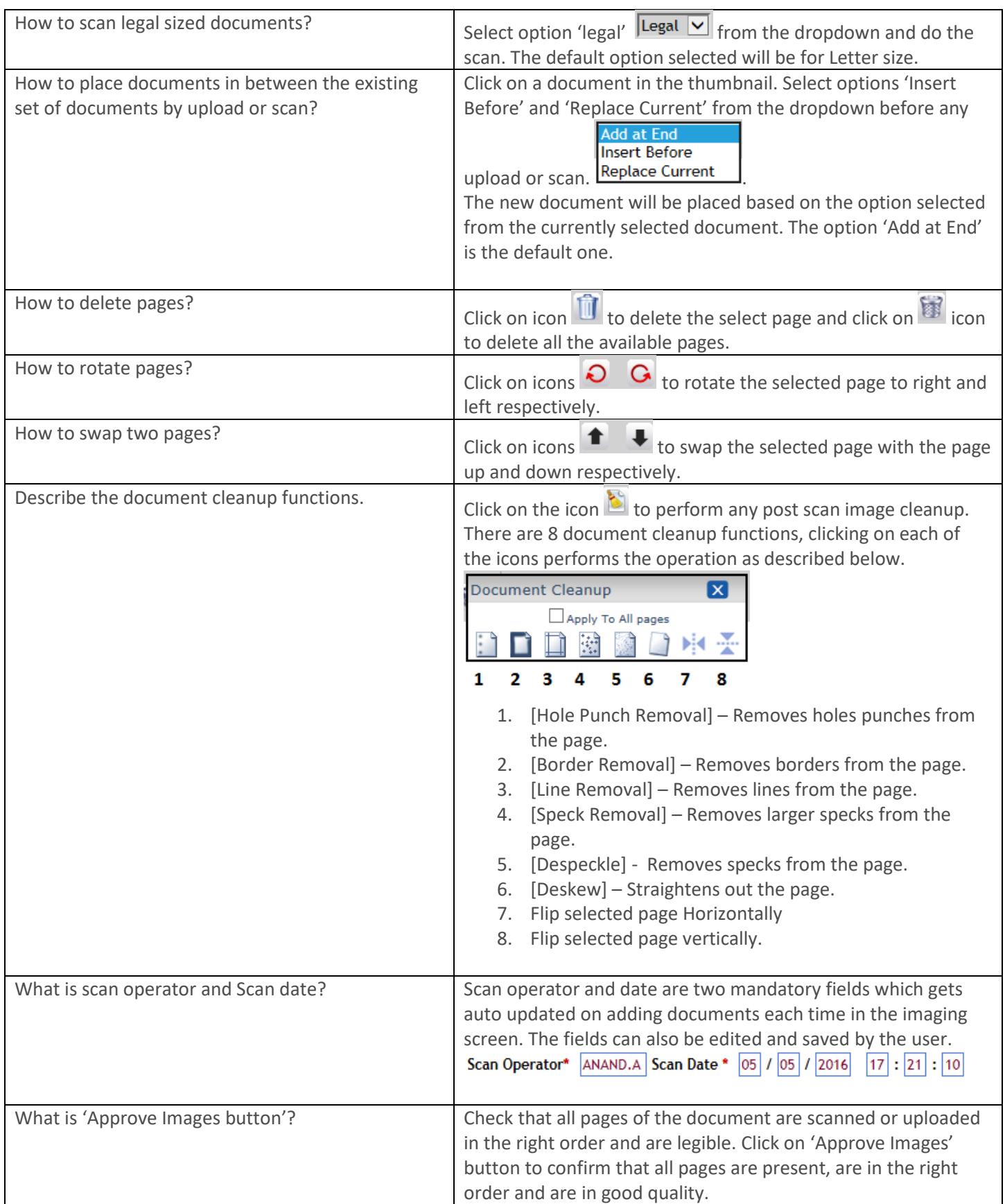

### **10. Scanning documents process:**

*Note: Imaging screen is not available and is not applicable for Batch type as Summary sheet. Please read the note on Page 4.*

- $\triangleright$  Add all pages of the document in the scanner tray in the correct order and in portrait orientation
- ➢ Click on 'Scan' button.
- $\triangleright$  Wait till all the pages scanned are loaded in left hand panel of the imaging screen.
- ➢ Observe the count and the sequence of the pages scanned on the screen.
- $\triangleright$  Documents with PDF or TIFF format can also be uploaded by clicking on the upload icon.
- $\triangleright$  Click on 'Approve Images' button once the scan or upload is done.
- ➢ Click on Save and Continue button at the bottom of the screen.
- $\triangleright$  The user is routed to the fee screen.

### **11. Fee calculation screen :**

- $\triangleright$  Verify the total pages count, enter consideration amount and click on Calculate button.
- $\triangleright$  On clicking Calculate button, the transfer tax, recording amount and total are adjusted.
- ➢ Click on 'Show Details' button.
- $\triangleright$  The detailed fee structure along with description, amount is shown as below.
- $\triangleright$  A message is also displayed at bottom of the page on clicking Calculate button as "Convenience charge is included in recording amount. Please click 'Show details' button for further details".

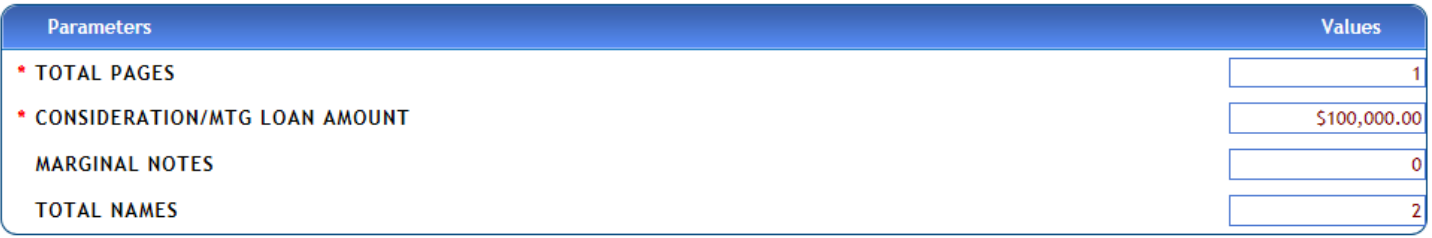

**Hide Details** 

Calculate

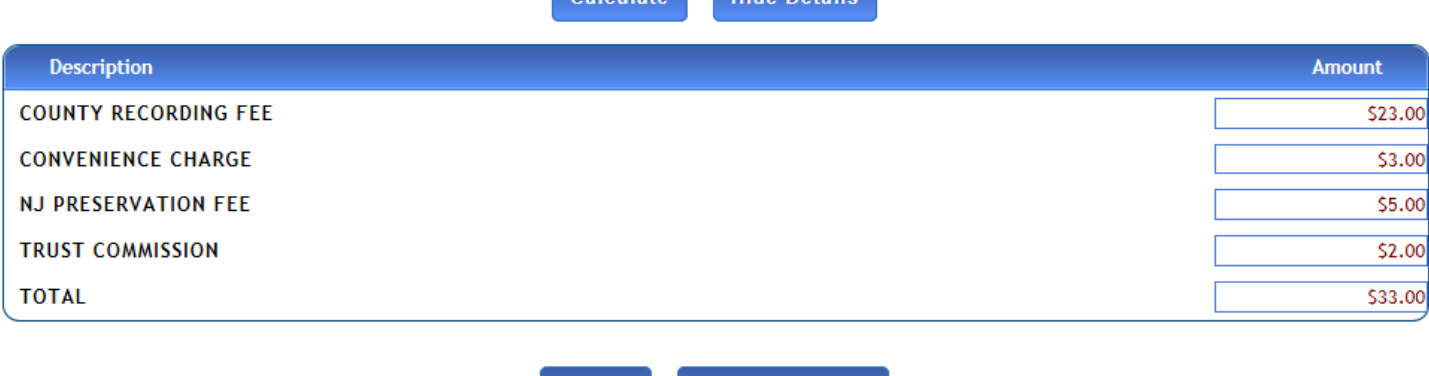

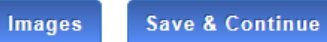

- ➢ Click on 'Save and Continue' button.
- $\triangleright$  The fee summary view is displayed as below. Click on 'create next document 'to add other documents (if any) or click on payment button to go to the next screen.
- $\triangleright$  The document status should be valid as shown below. If not, got to previous screens and verify the all the mandatory fields.

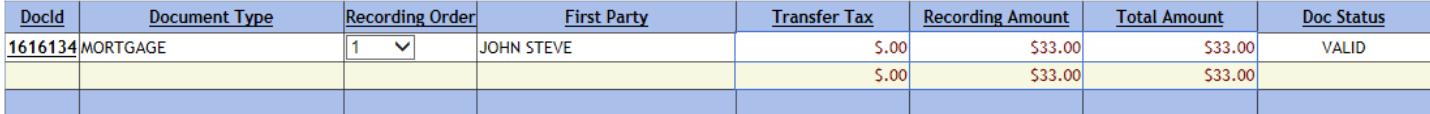

# **12. Payment and Submit Process:-**

- $\triangleright$  In the payment screen as shown below, select payment type from the dropdown.
- ➢ Based on your account setup, various payment options such as ACH, CHECK, ESCROW, and FEDWIRE are available.
- $\triangleright$  For each of the selected payment types enter all mandatory information in the row.
- ➢ Click on Save and Continue button.
- ➢ Click on the "SUBMIT BATCH" button as shown below.
- $\triangleright$  "The batch (name) has been submitted successfully" message will be displayed.

#### **Payment Information**

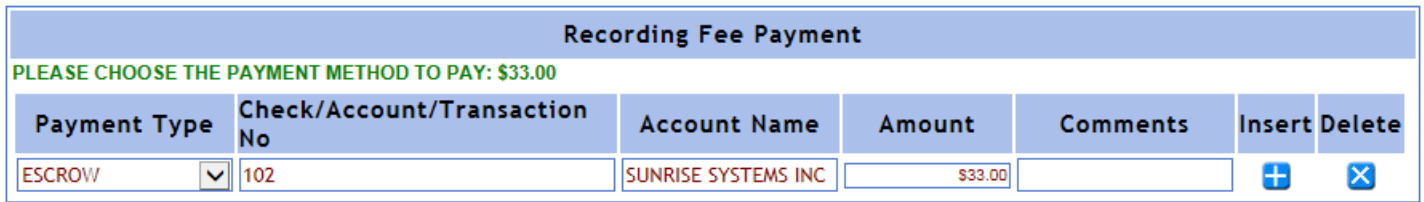

#### **CONVENIENCE CHARGE IS INCLUDED IN RECORDING AMOUNT.**

**Fee Summary** 

**Save & Continue** 

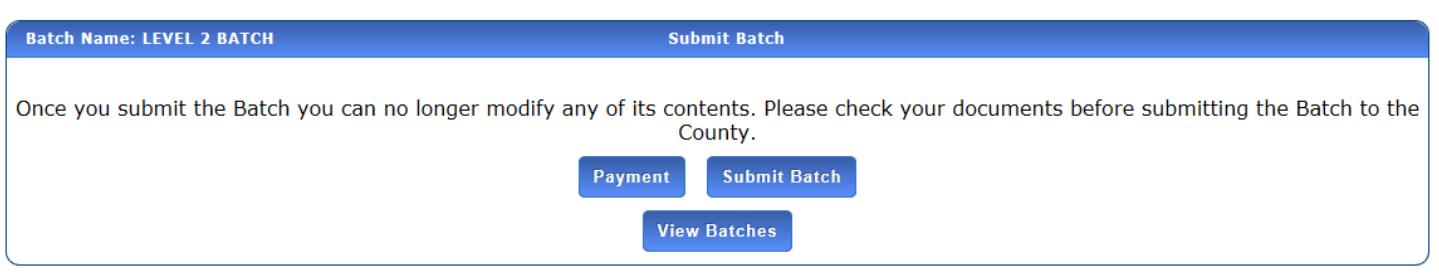

*Note: For Batch Type as Summary sheet, after submitting batch, the cover sheet should be printed and mailed to the county along with the documents*.

- $\triangleright$  The summary sheets/Images screen will be displayed as show below.
- $\triangleright$  Click on View button to view the summary sheet and documents
- ➢ Click on "Print all document summary sheets" button.
- $\triangleright$  The document will be displayed in PDF format.
- ➢ To check the status of a submitted batch refer next page.

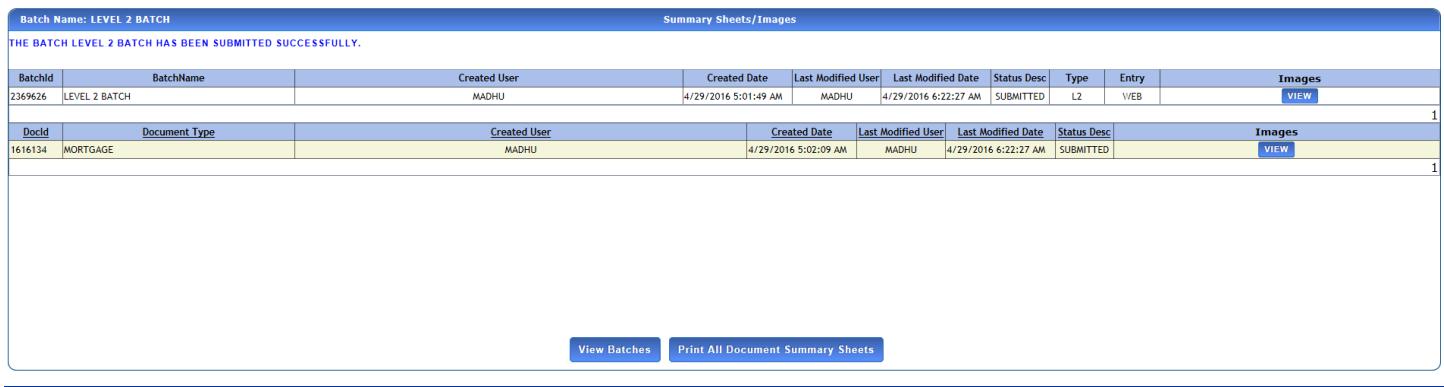

### <span id="page-13-0"></span>**Check for Status of documents you submitted**

- 1. Login to Home page as submitter.
- 2. Click on Manage Recording Go Button.

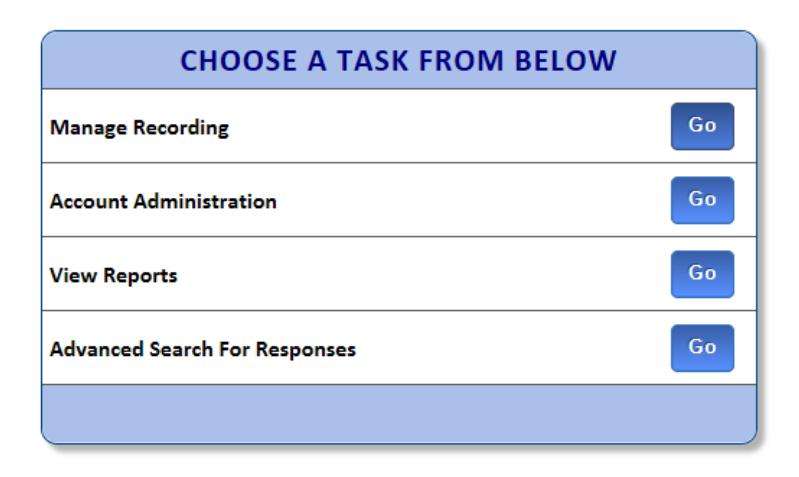

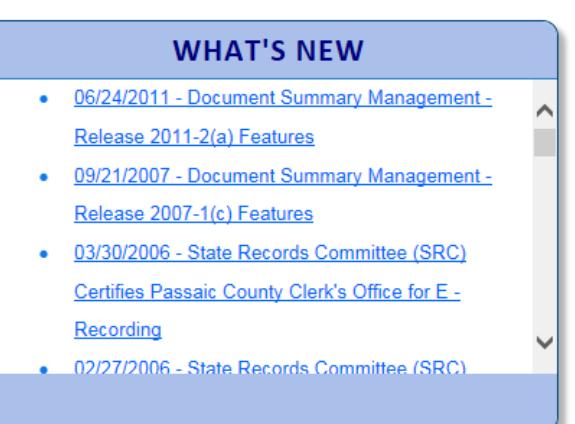

3. Select the submission county from the drop down list

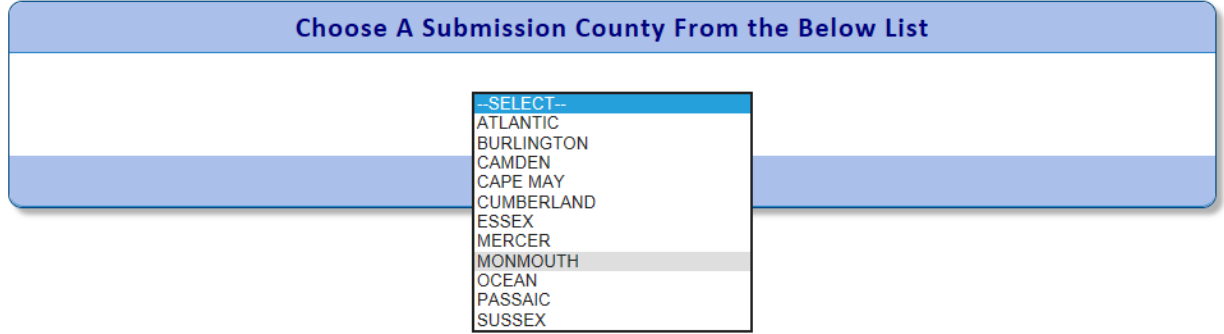

4. Click on 'View Batch Responses' – Go button

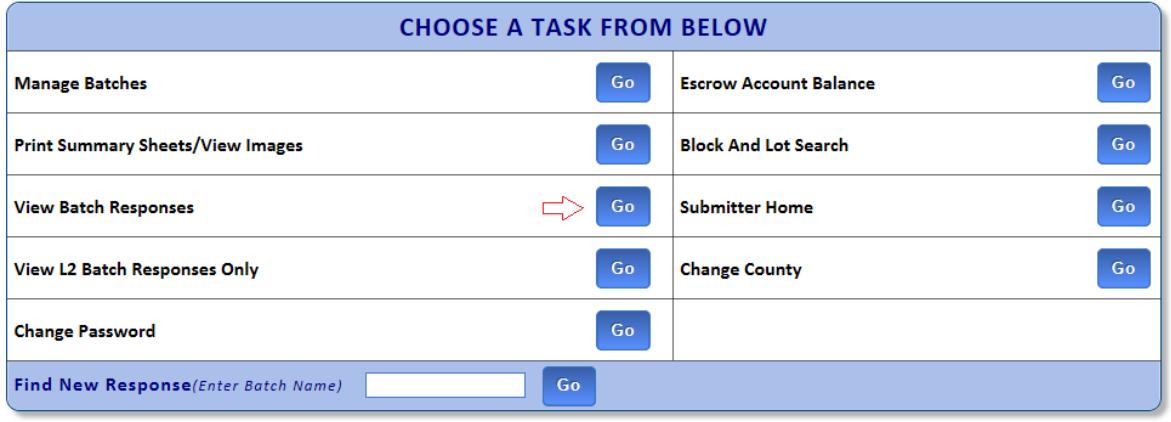

5. Observe the details in the Batch responses page in the table below. Check the different status in status column.

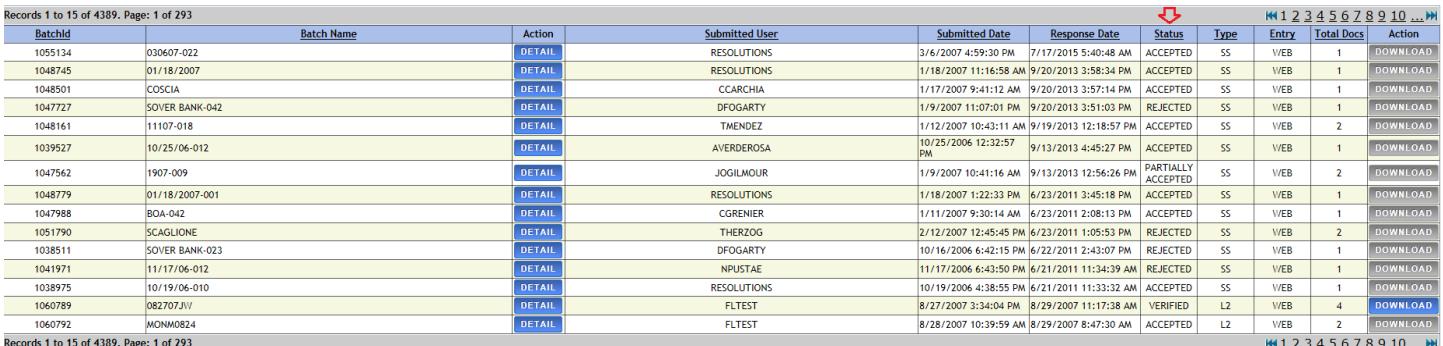

- 6. Click on 'Download' button for the batch with verified status. Verify the downloaded file.
- 7. Click on 'Details' button for the batches with other status.
- 8. Click on 'Responses' button for the document and verify the required details.

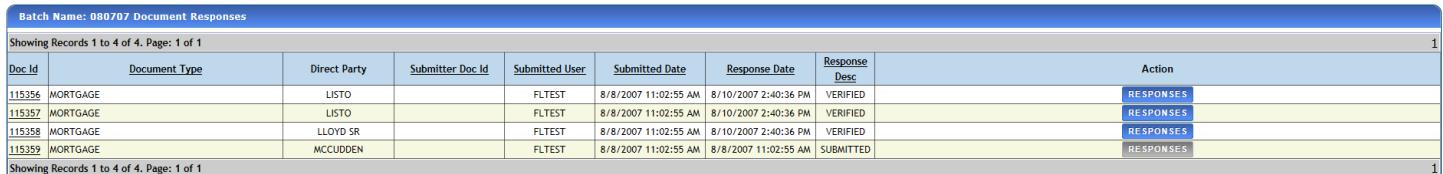

9. Please find the various status and its description in the below page for your reference:-

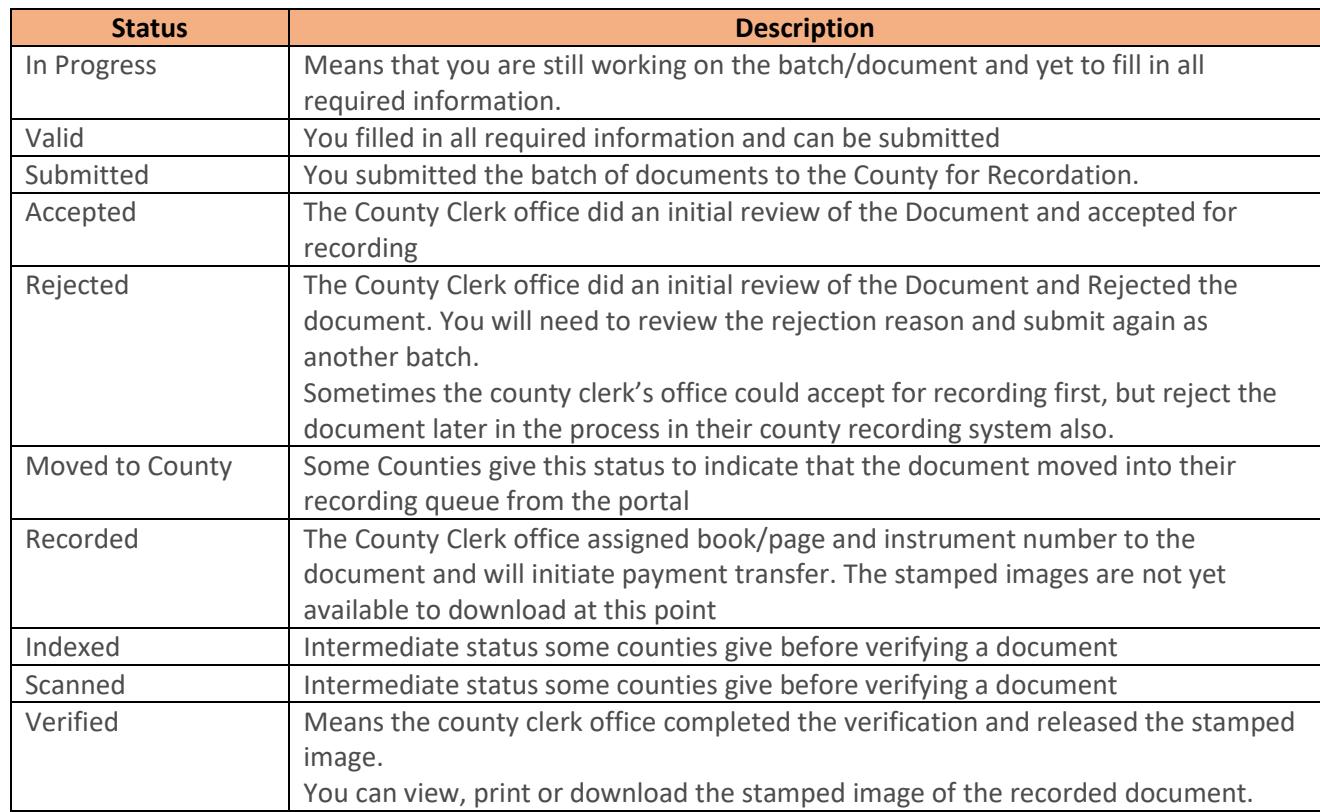

*End of the document*